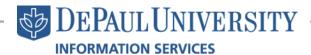

# Discovering D2L: Login, Home Page, & Toolbar

## Login

Visit d2l.depaul.edu and log in with your Campus Connect Username and Password.

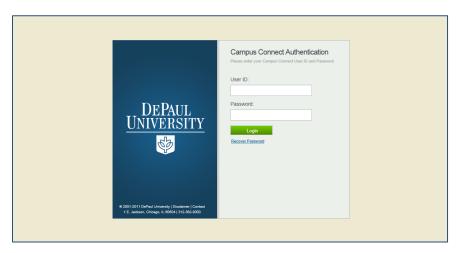

## **Personal Home Page**

Upon logging into D2L, you will see your **Personal Home Page**. Your personal home page will display a variety of information, including a list of your current courses which are using D2L.

The My Courses tab will

show the courses that you

are enrolled in where a professor has elected to use

D2L.

D2L system announcements.

The News tab will display

The **Calendar** tab will display events in your course calendars.

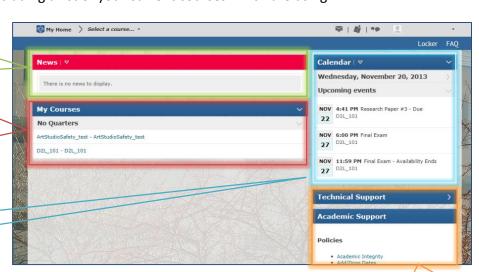

**Not able to see all of your courses?** There are several possible reasons:

- Not all instructors elect to use D2L.
- Instructors must first make a class "active" before you can access it.
- Once you enroll in a course, it may take up to 24 hours for you to be able to access the course in D2L.

The Technical Support and Academic Support tabs link you to a variety of DePaul resources.

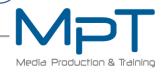

### **Course Home Page**

In order to see the **Course Home Page** for one of your classes, please click on the respective course.

Note: The images below show the default Course Home Page and toolbar, your instructor may choose to customize these pages.

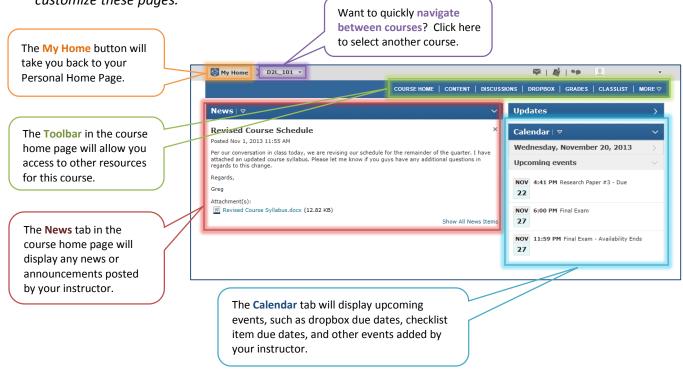

#### **Course Toolbar**

Each course in D2L features a **toolbar**, which will allow you to access a variety of tools in your course. Your instructor will determine which D2L tools will be used for your course.

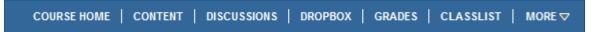

- Course Home: The Course Home button will take you back to the Course Home page.
- **Content**: The Content page will contain all the documentation your professor posts for the course, which may include a syllabus, lecture slides, rubrics, readings, or other documents.
- **Discussions**: The Discussions page allows you to collaborate with your classmates and professor. Some professors use this tool to encourage conversations regarding class materials.
- Dropbox: The Dropbox tool is used for submitting projects and assignments on D2L.
- Grades: The Grades page will display all of the course grades the professor has posted.
- Classlist: The Classlist page will display your classmates and professor. You can click their photo to view their profile and click their name to send them an email. This is a great tool for collaboration and getting to know your classmates.
- More: The More tab is a dropdown menu that contains additional tools that did not fit on the
  toolbar. Here, you may be able to access course tools such as attendance, calendar, chat, checklist,
  groups, online rooms, quizzes, self assessments, and surveys.